Selçuk Üniversitesi Erasmus+ Kurum Koordinatörlüğü

# **Online Learning Agreement Çevrimiçi Öğrenim Anlaşması (OLA)**

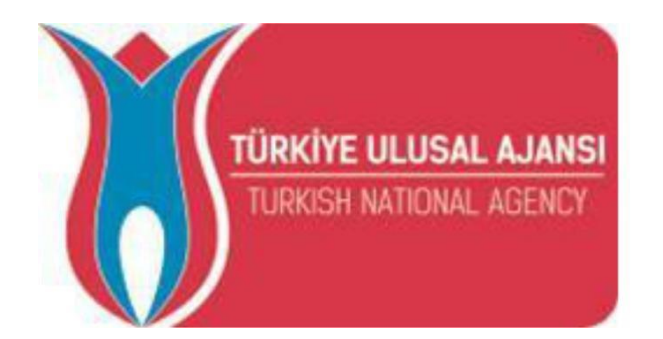

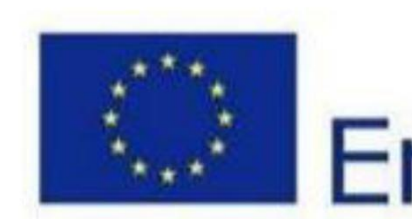

 $Erasmus+$ 

# OLA nedir?

OLA, Erasmus Beyannamesi olan Yüksek Öğretim Kurumları arasındaki öğrenim veya staj hareketlilikleri kapsamında Erasmus + hareketliliğine katılan öğrenciler tarafından kullanılabilir.

OLA, Erasmus+ Öğrenim Hareketliliğinin çevreci, kâğıtsız yeni halidir. Öğrenim Anlaşması'nı çevrimiçi olarak tamamlamanın, imzalatmanın, gönderen ve gidilen kurumdan görüş/onay almanın ve belgenin son haline ulaşmanın en basit ve en uygun online yoludur.

# **OLA'nın faydalarınedir?**

- OLA, Erasmus Öğrenim Hareketliliği Öğrenim Anlaşması belgesinin tüm bölümlerine dijital erişim sağlamaktadır. Öğrenciler *sadece gmail hesapları üzerinden sisteme kolayca giriş yapabilir* ve Öğrenim Anlaşması'nın adımları takip ederek tamamlayabilir, ilgili Erasmus bölüm Koordinatörlerine otomatik sunabilir.
- Öğrencininhareketlilikboyuncayapabileceğidersdeğişikleridesistemüzerindenkolayca tamamlanabilir ve ilgili bölümErasmus koordinatörüne onay için sunulabilir.
- Belgenin hangi aşamada olduğu sistem üzerinden kolayca takip edilebilir.

# OLA'ya nereden erişimsağlayabilirim?

<https://exchanger.kion.com.tr/> adresinden platforma ulaşabilir ve görselde yer alan giriş butonundan ilerleyebilirsiniz.

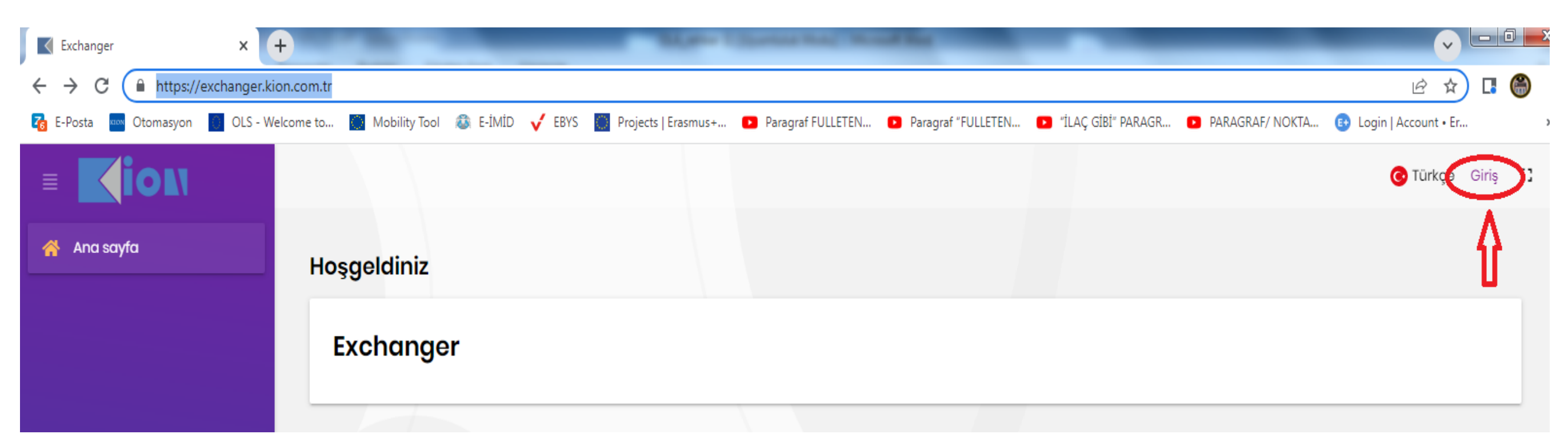

# OLA'ya nereden erişim sağlayabilirim?

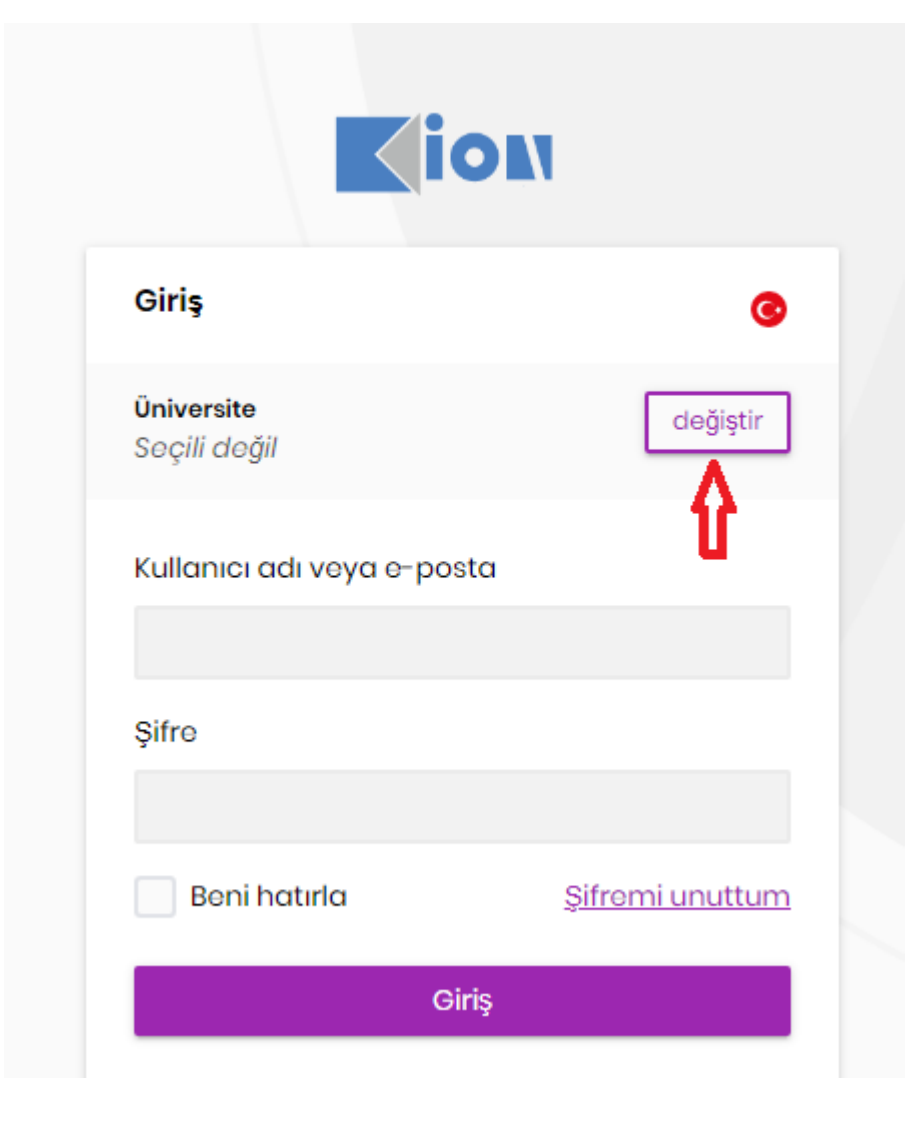

# **<https://exchanger.kion.com.tr/Account/Login>**

adresine giriş yaptıktansonra, değiştir butonundan Selçuk Üniversitesini seçmelisiniz

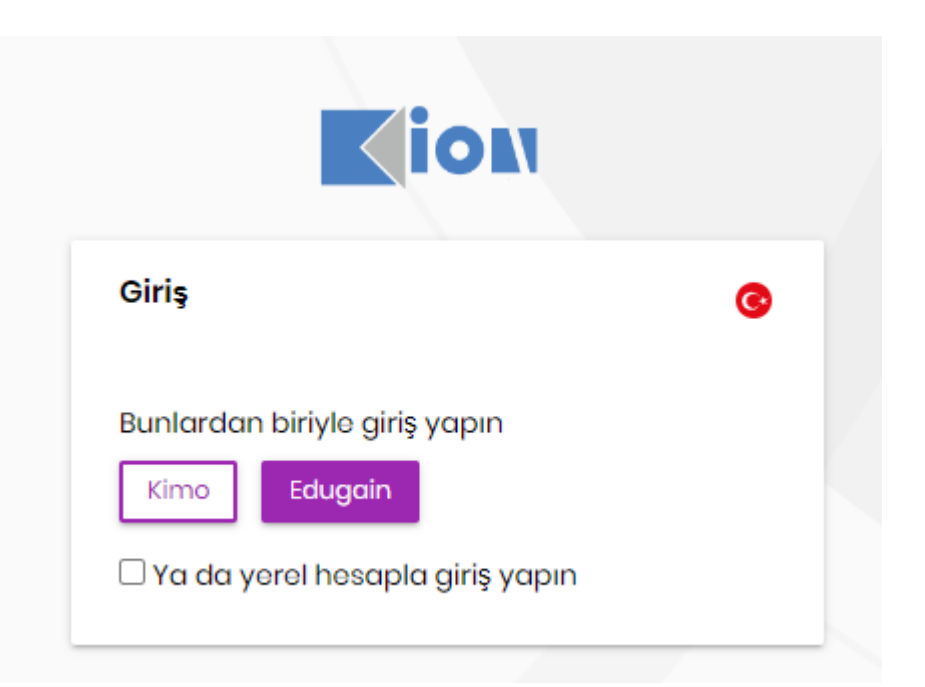

# Selçuk Üniversitesini seçtikten sonra **EDUGAIN** butonundan ilerlemelisiniz.

## **Find Your Institution**

Your university, organization or company

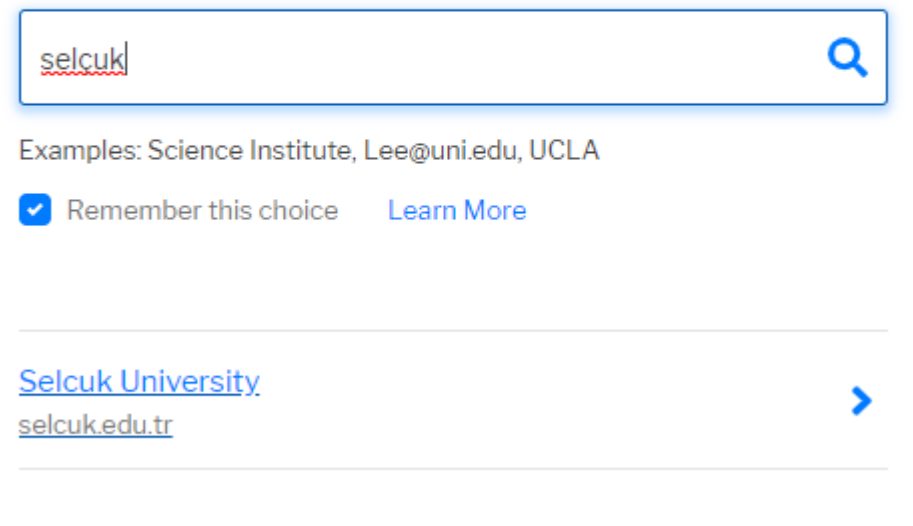

# Selçuk Üniversitesini aratıp, seçmelisiniz.

## Kullanıcı adı ve şifrenizi giriniz

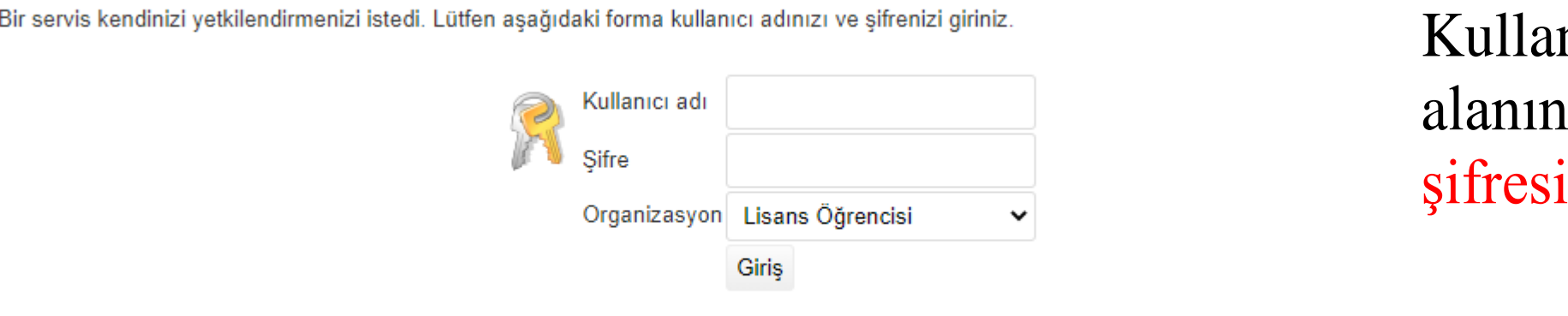

## Yardım! Şifremi hatırlamıyorum.

Çok kötü! - Kullanıcı adınız ve şifreniz olmadan bu servisi kullanamazsınız. Size yardımcı olabilecek birileri olabilir. Kuruluşunuza danışın.

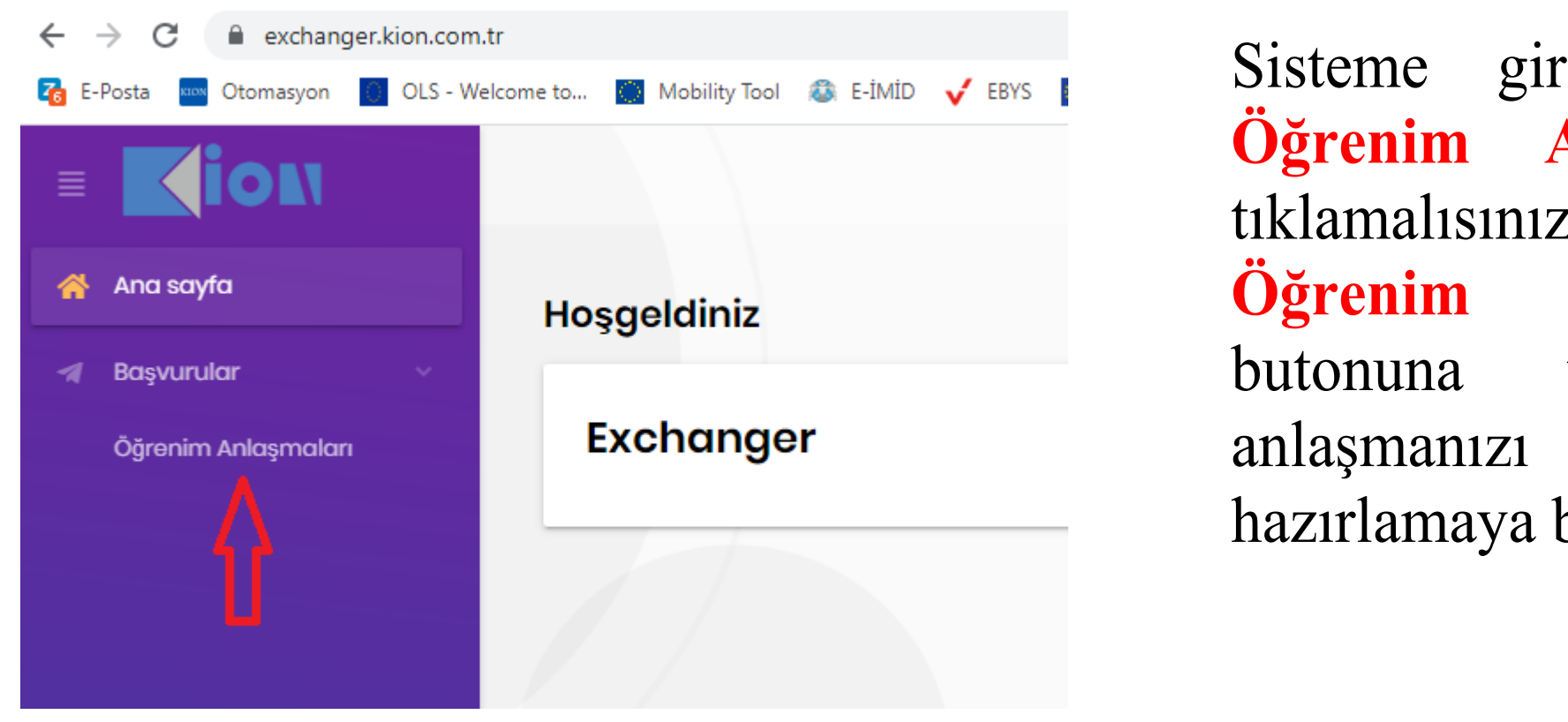

nıcı adı alanına öğrenci numaranızı, şifre a ogr.selcuk.edu.tr uzantılı mail adresinizin ini yazıp giriş yapmalısınız.

Sisteme giriş yaptıktan sonra, **Öğrenim Anlaşmaları** alanına tıklamalısınız sonrasında ise **Öğrenim Anlaşması Ekle** butonuna tıklayarak öğrenim anlaşmanızı adım adım hazırlamaya başlayabilirsiniz.

### Öğrenim Anlaşması Oluştur/Güncelle

Lütfen hareketlilik tipinizi dikkatlice seçiniz. Yanlış seçim yaptınız takdirde yeniden seçim yapmak zorunda kalabilirsiniz.

Kısa dönemli fiziksel hareketliliğe

Kısa süreli doktora hareketliliği

Başka bir yükseköğretim kurumunda 5

ila 30 gün arasında kısa süreli doktora

hareketliliğine giderek becerilerinizi

geliştirin ve bağlantılar bulun.

### Uzun dönem hareketlilik

sahip karma hareketlilik

Normal dönem hareketliliği sizin için çok uzunsa veya başka bir şekilde erişilemezse, kısa vadeli karma hareketliliği deneyimleyin! Bu format, zorunlu bir sanal bileşenle birlikte başka bir yükseköğretim kurumunda 5 ila 30 günlük fiziksel hareketliliği öngörmektedir.

### Başka bir yükseköğretim kurumunda 2 ile 12 ay arasında değişen geleneksel akademik hareketliliğe giderek yeni bir kültür keşfedin ve yeni deneyimler kazanın! Kampüsteki akademik deneyiminizin yanında isteğe bağlı sanal bileşenlerle (örn. çevrimiçi kurslar) hareketlilik deneyiminizi yükseltme olasılığını kontrol ettiğinizden emin olun.

Açılan sayfada **Uzun Dönem Hareketlilik** menüsünü seçmelisiniz.

## Öğrenim Anlaşması Oluştur/Güncelle

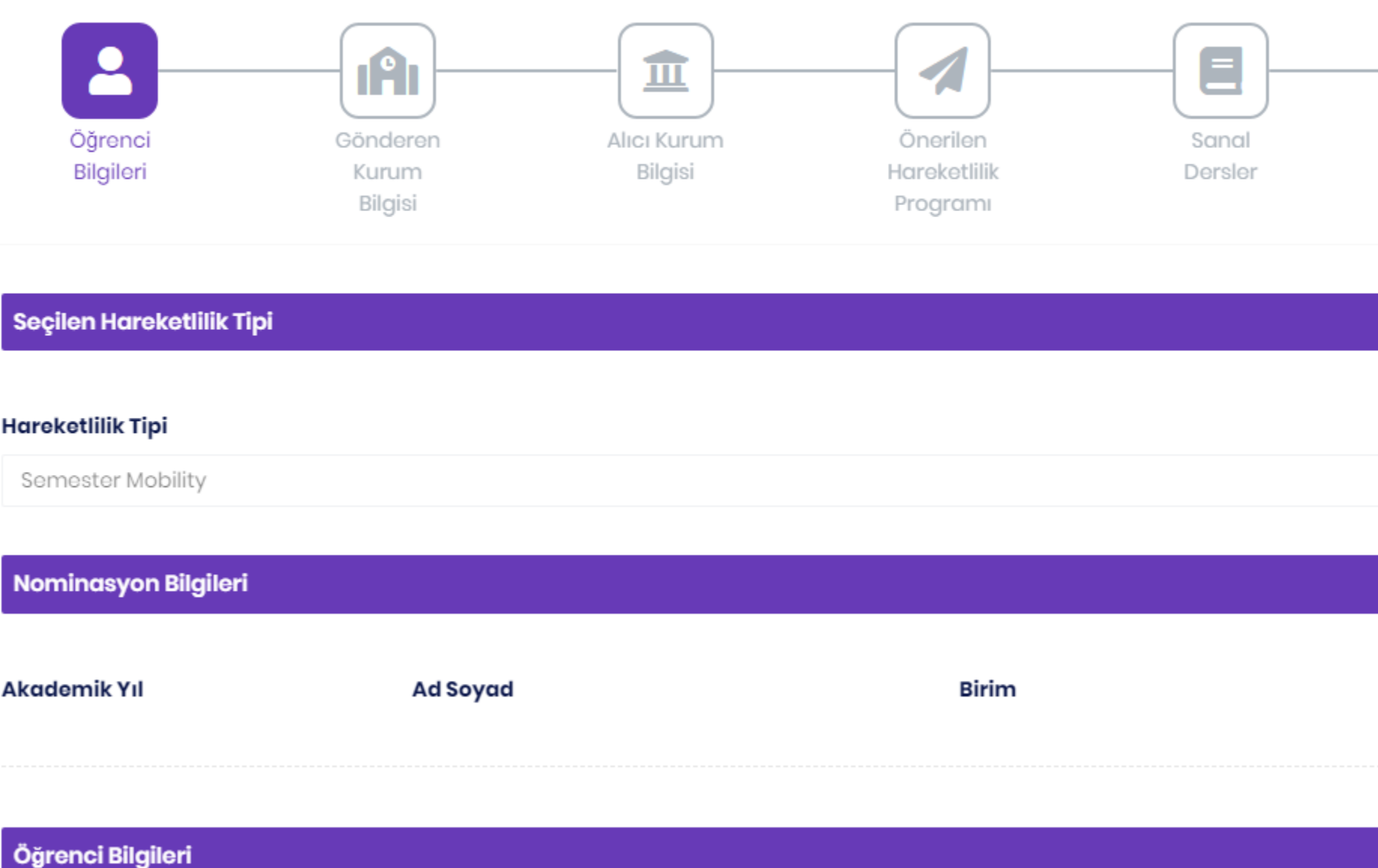

Açılan sayfada **Öğrenci Bilgileri, Gönderen Kurum Bilgileri, Alıcı Kurum Bilgileri, Öğrenim Hareketlilik Programı, Taahhüt**  menülerini doldurmalısınız. Bir menüyü doldurduktan sonra kaydet butonuna basmadan önce bir sonraki menüyü doldurmalısınız. Tüm menüleri tamamladıktan sonra kaydet butonuna basmalısınız.

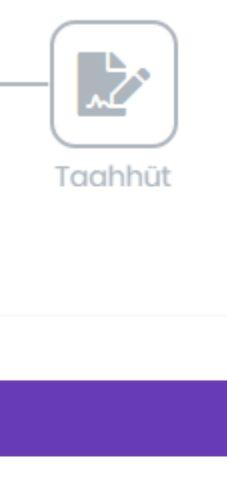

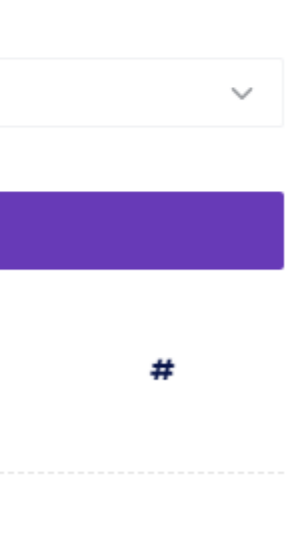

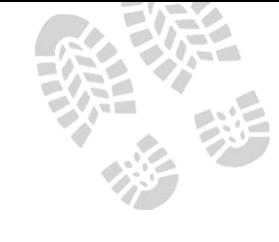

# **Adım adım OLA**

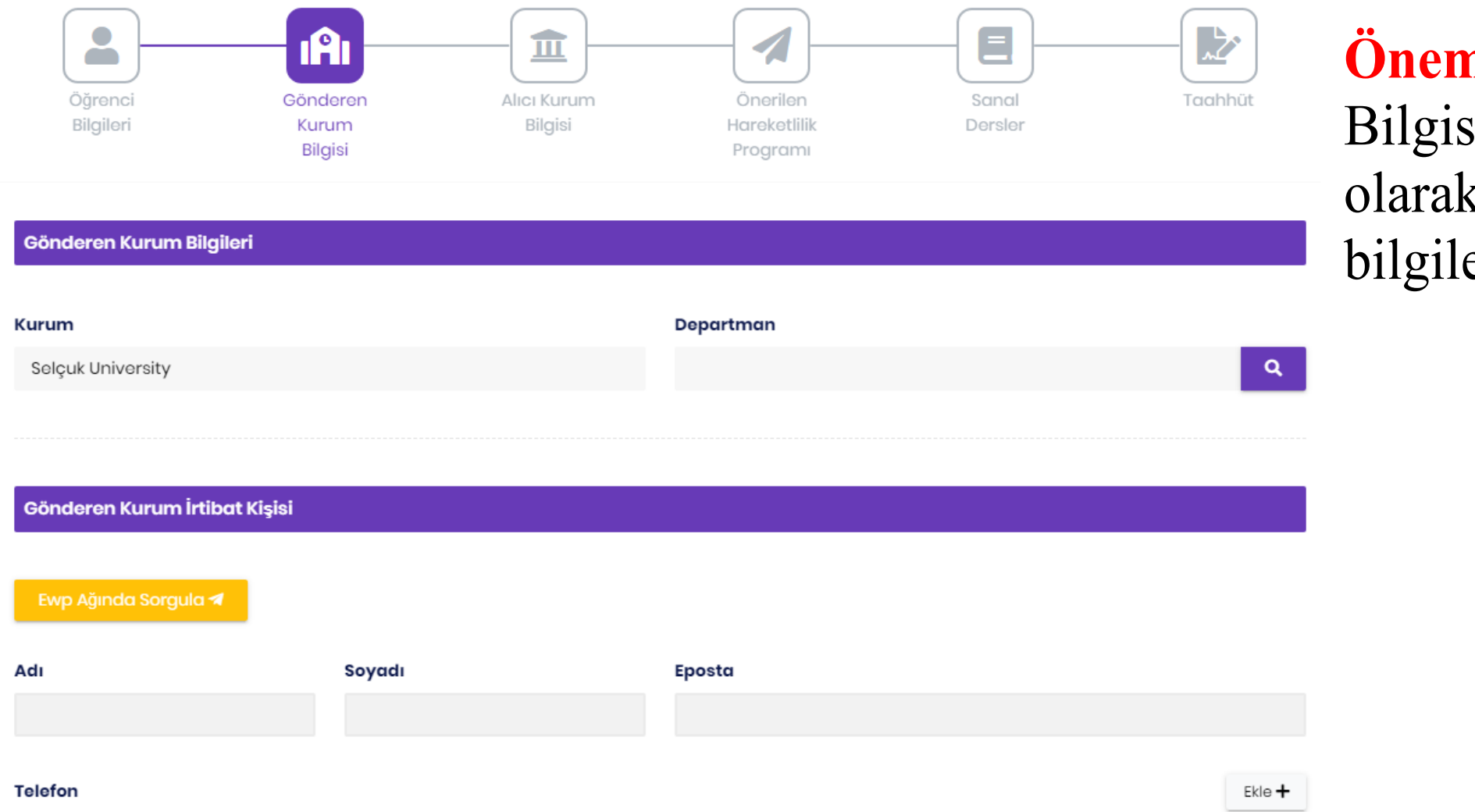

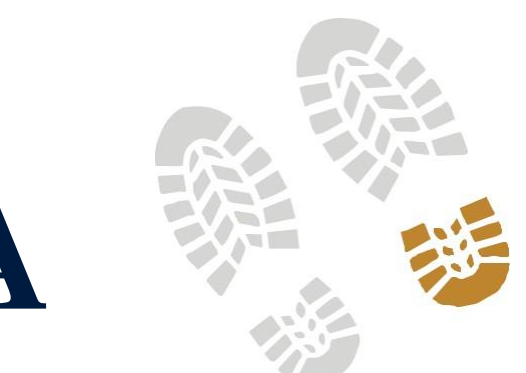

nli : Gönderen Kurum si alanında irtibat kişisi k bölüm koordinatörü eri olmalı

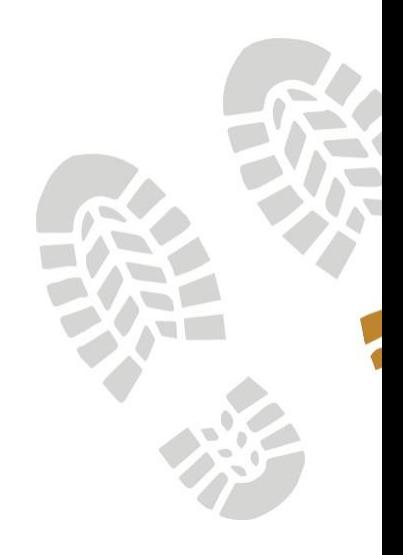

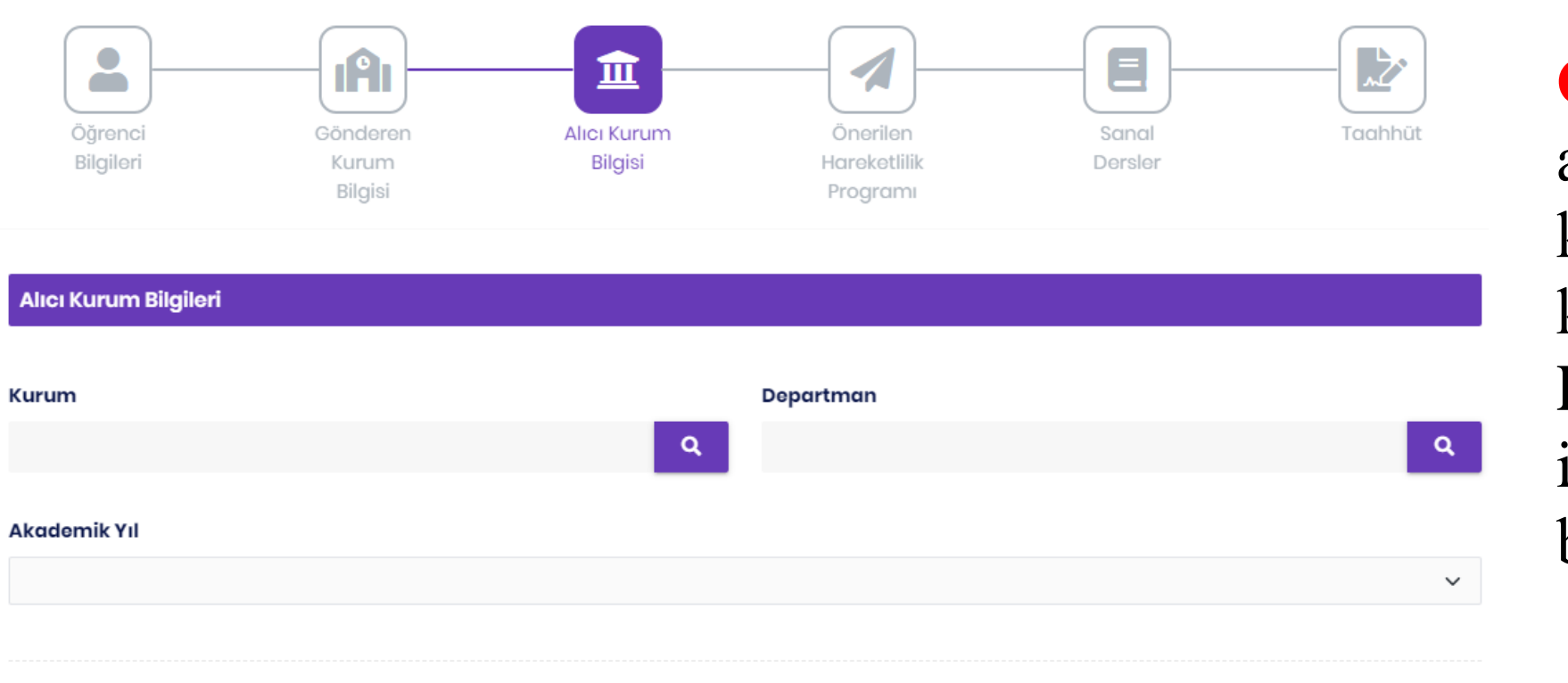

**Önemli:** Alıcı Kurum Bilgisi alanında irtibat kişisi olarak kazandığınız okulun bölüm koordinatörü yada Online Learning Agreement belgenizi imzalayacak zorunlu personel bilgileri olmalı

### Alıcı Kurum İrtibat Kişisi

Adı

Soyadı

**Eposta** 

# **Üçüncüadımolan''ReceivingInstitutionInformation''kısmında,ilkönceakademikyılıyazmanız, sonrasındahareketliliğinizigerçekleştireceğinizpartnerüniversiteninbilgileriniyazmanızgerekmektedir.**

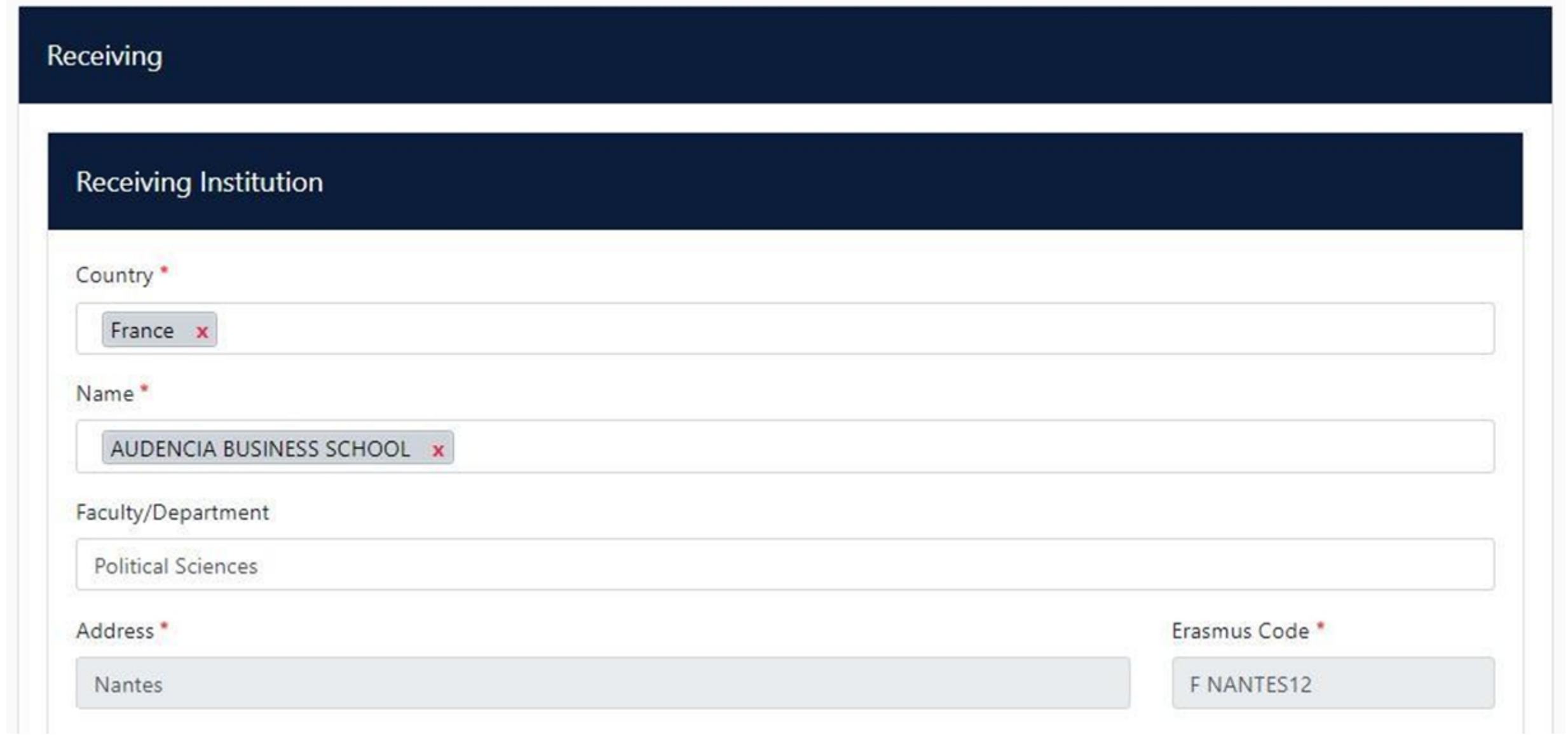

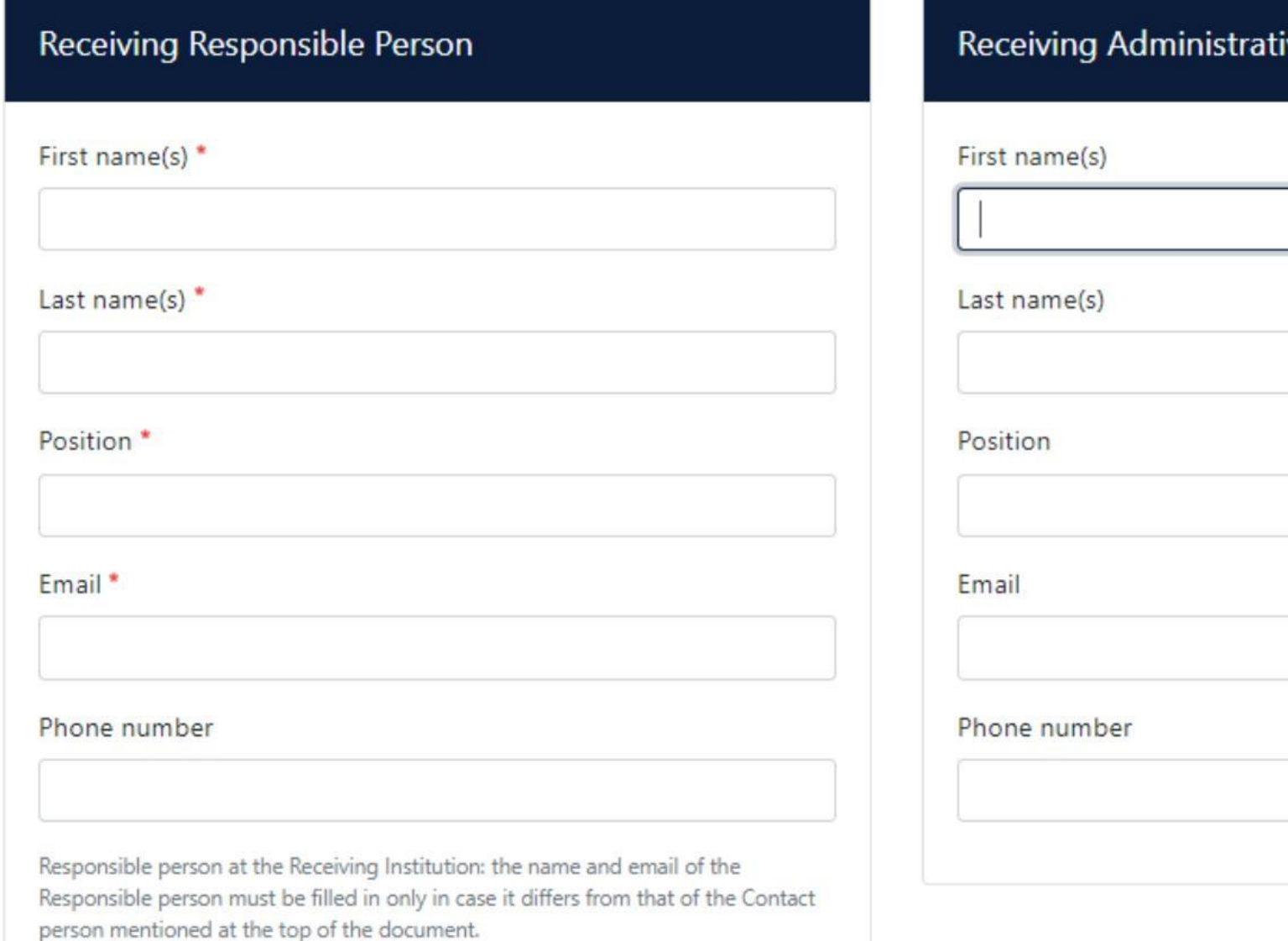

- **Receiving Responsible Person** için, **partner üniversitedeki bölüm Erasmus Koordinatörü** bilgileriniyazmalısınız.
- **Sending Administrative Contact Person** için, partner üniversitenin Erasmus+ Kurum Koordinatörlüğü Erasmus sorumlusu bilgileriniyazmalısınız.

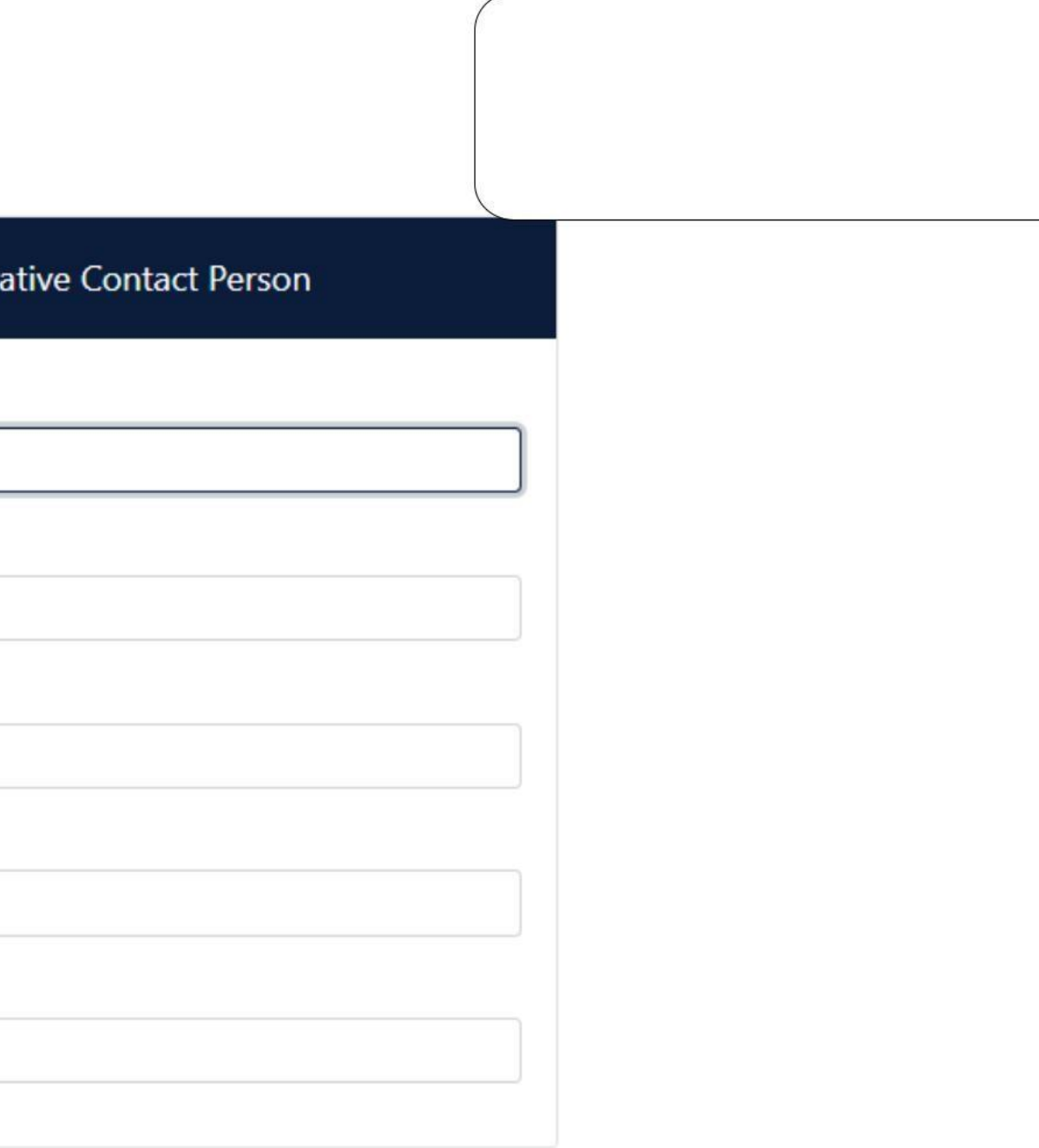

## **Preliminary LA**

Planned start of the mobility \* Planned end of the mobility

dd.mm.yyyy

Table A - Study programme at the Receiving institution \*

No Component added yet.

- Select a value -

Add Component to Table A

Web link to the course catalogue at the Sending Institution describing the learning outcomes: [web link to

- . Course catalogue: detailed, user-friendly and up-to-date information on the institution's learning environment that should be throughout their studies to enable them to make the right choices and use their time most efficiently. The information concer teaching and assessment procedures, the level of programmes, the individual educational components and the learning resor people to contact, with information about how, when and where to contact them. Show less
- · This must be an external URL such as http://example.com.

The main language of instruction at the Receiving Institution \*

The level of language comp

- Select a value -

dd.mm.yyyy

Level of language competence: a description of the European Language Levels (CEFR) is available at: https://europass.cedefop.europa.eu/en/resources/european-language-levels-

## Dördüncü adımda, Öğrenim Anlaşması üzerinden partner üniversitede kayıt olmak istediğiniz ve SELÇUK ÜNİVERSİTESİ'de eşdeğer tutulan dersleri seçeceksiniz.

 $\div$ 

▭

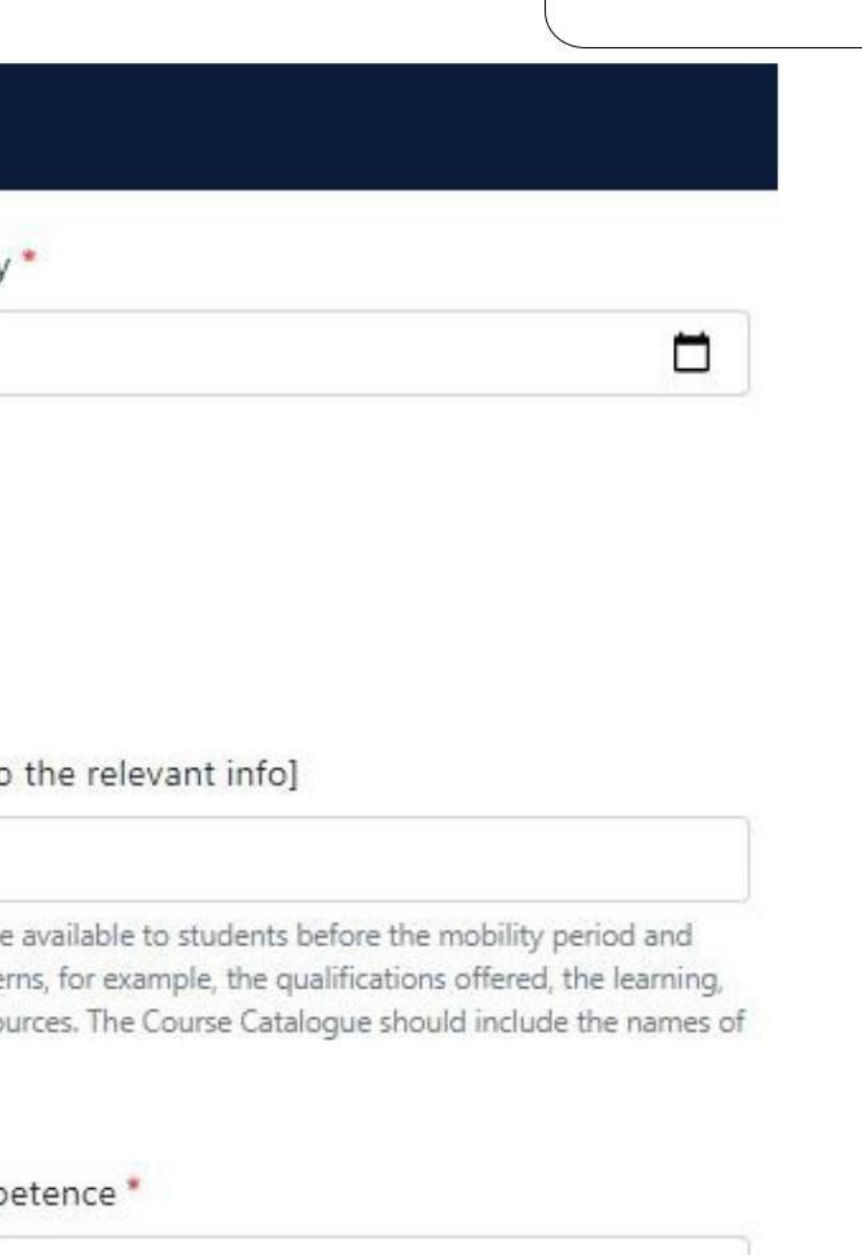

÷

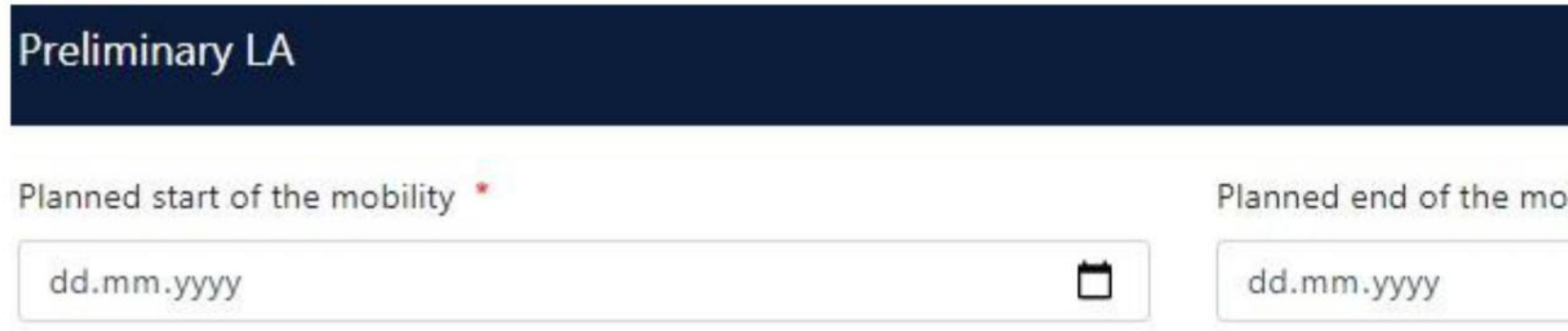

**Dördüncüadımınilkkısmına,partner üniversitenin internet sitesindeki akademik takvimden, gideceğinizdönemtarihlerini yazmanızgerekmektedir.**

**Dönem tarihi bilgisine ulaşamazsanız, partner üniversitenin Erasmus Ofisi'ne mail atıp, bilgi alabilirsiniz.**

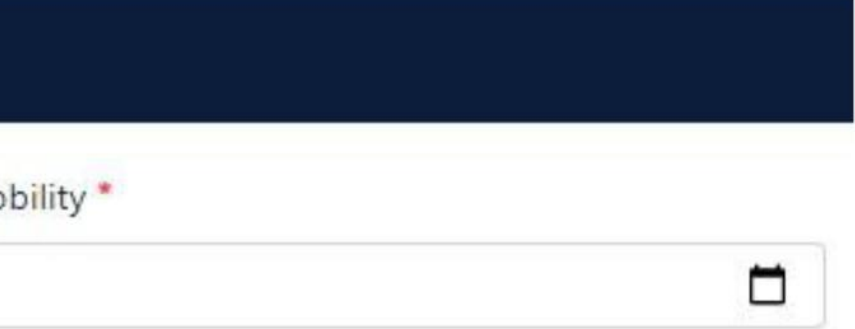

## Table A - Study programme at the Receiving institution \*

No Component added yet.

**Add Component to Table A** 

Web link to the course catalogue at the Sending Institution describing the learning outcomes: [web link to the relevant info]

- . Course catalogue: detailed, user-friendly and up-to-date information on the institution's learning environment that should be available to students before the mobility period and throughout their studies to enable them to make the right choices and use their time most efficiently. The information concerns, for example, the qualifications offered, the learning, teaching and assessment procedures, the level of programmes, the individual educational components and the learning resources. The Course Catalogue should include the names of people to contact, with information about how, when and where to contact them. Show less
- · This must be an external URL such as http://example.com.

The level of language competence \* The main language of instruction at the Receiving Institution \*  $\div$ - Select a value -- Select a value -

> Level of language competence: a description of the European Language Levels (CEFR) is available at: https://europass.cedefop.europa.eu/en/resources/european-language-levels-

# Dördüncü adımın ikinci kısmında, "Add Component to Table A" butonuna tıkladığınızda karşınıza açılan sayfa üzerinden partner üniversitede kayıt olmak istediğinizdersleri tek tek ekleyebileceksiniz.

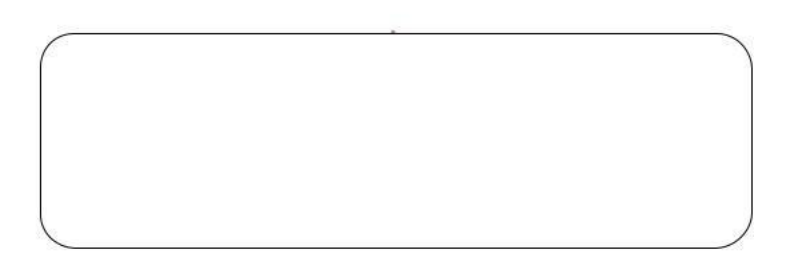

٠

## Table A - Study programme at the Receiving institution \*

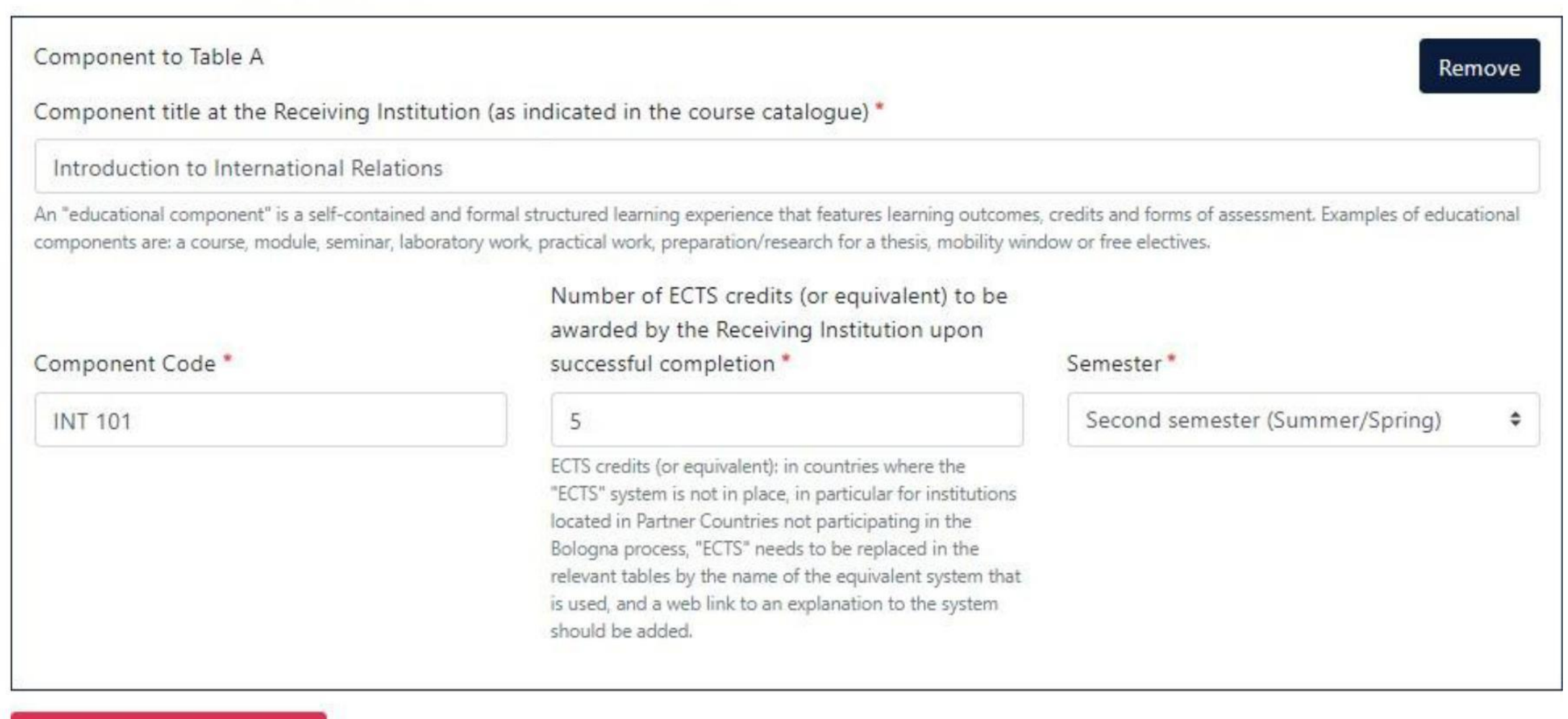

Add Component to Table A

## **Yukarıdaki örnekte görüldüğüüzere;**

**''Componenttitle attheReceiving Institution''kısmına partnerüniversitedekidersinadını yazmayabaşlayarak, alt kısımda dersin kodunu,ECTS kredisini ve güz/bahar döneminde olduğunu belirterek, ''Add Componentto Table A'' butonuna basılarak 30 AKTS'lik ders seçilmelidir.**

Web link to the course catalogue at the Sending Institution describing the learning outcomes: [web link to the relevant info]

https://www.audencia.com/en/

- . Course catalogue: detailed, user-friendly and up-to-date information on the institution's learning environment that should be available to students before the mobility period and throughout their studies to enable them to make the right choices and use their time most efficiently. The information concerns, for example, the qualifications offered, the learning, teaching and assessment procedures, the level of programmes, the individual educational components and the learning resources. The Course Catalogue should include the names of people to contact, with information about how, when and where to contact them. Show less
- · This must be an external URL such as http://example.com.

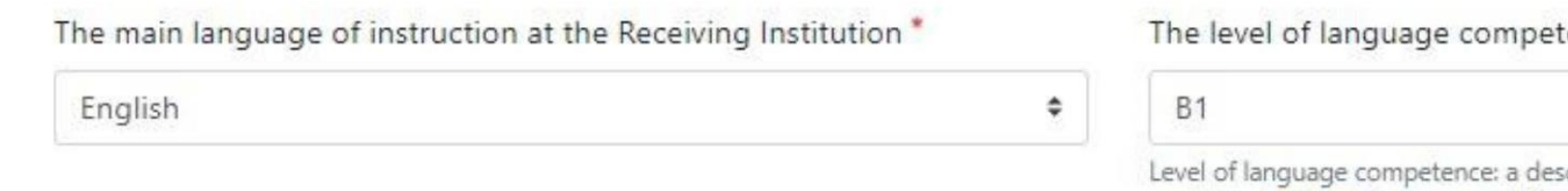

**Partner üniversite kayıt olmak istediğiniz tüm dersleritamamladıktan sonra, alt kısımdaki '' Weblinkto the course catalogue attheSending Institutiondescribing the learning outcomes: [web link to the relevant info]'' bölümünü, partner üniversitenin ders kataloğu internetsitesinde sunulmuyorsa, partner üniversitenin ana sayfa linkini yazabilirsiniz.**

cefr

**Languagekısmındaisepartnerüniversitenineğitimdiliniveseviyesiniseçerek,TableBkısmınailerleyebilirsiniz.**

ence<sup>\*</sup>  $\triangle$ cription of the European Language Levels (CEFR) is available at: https://europass.cedefop.europa.eu/en/resources/european-language-levels-

### Table B - Recognition at the Sending institution \*

No Component added yet.

Add Component to Table B

Provisions applying if the student does not complete successfully some educational components: [web

This must be an external URL such as http://example.com.

Web link to the course catalogue at the Sending Institution describing the learning outcomes: [web link to the relevant info]

This must be an external URL such as http://example.com.

# Partner üniversitede kayıt olmak istediğiniz dersleri Öğrenim Anlaşmanıza tanımlama işlemini tamamladınız. Şimdi de bu derslerin SELÇUK ÜNİVERSİTESİ'nde eşdeğer tutulan dersleri Öğrenim Anlaşmanıza eklemeniz gerekmektedir.

# Table A kısmında yapıldığı gibi, "Add Component to Table B" butonuna basarak, aynı şekilde ders ekleme işlemlerini yapabilirsiniz.

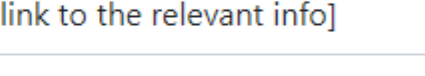

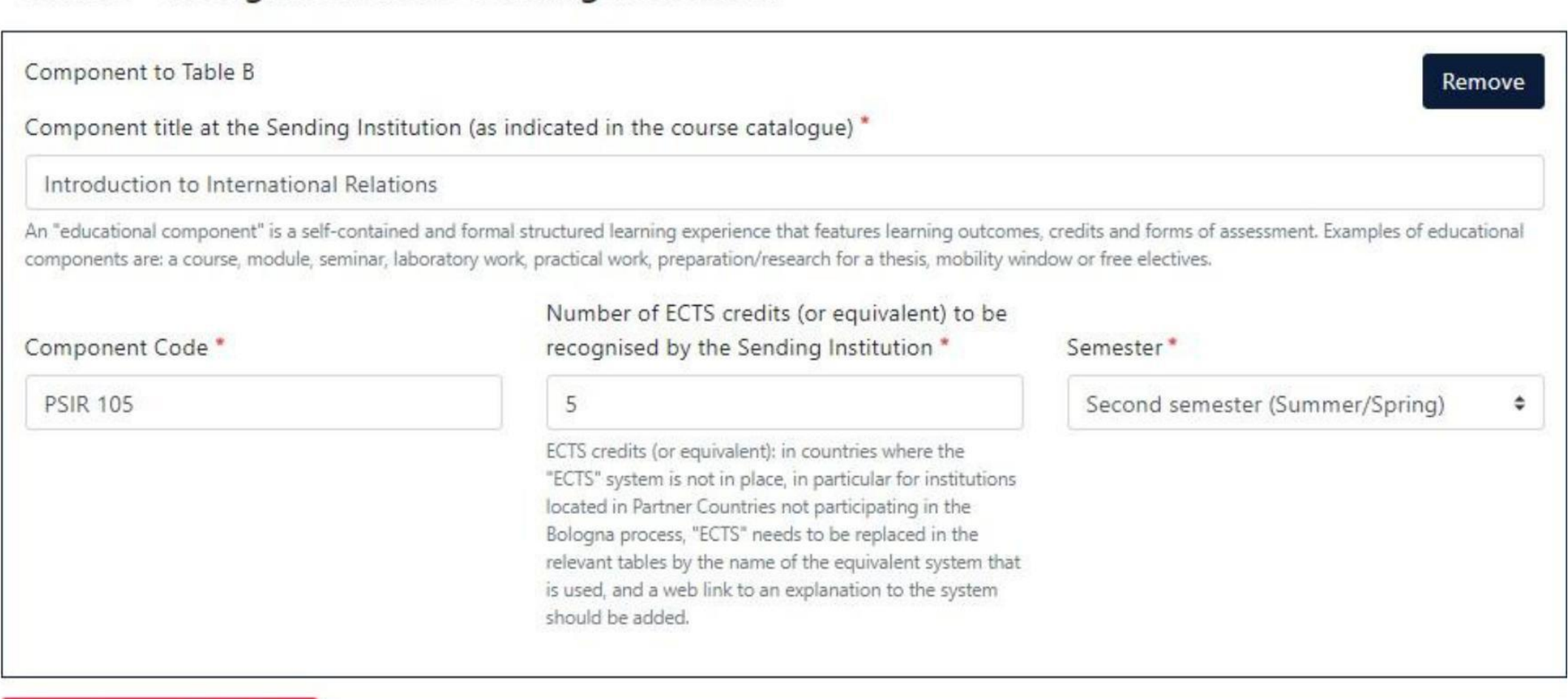

## Table B - Recognition at the Sending institution \*

Add Component to Table B

## **Yukarıdaki örnekte görüldüğüüzere;**

**''ComponenttitleattheSending Institution''kısmınadersinadını yazmayabaşlayarak,altkısımdadersinkodunu,ECTS kredisinive güz/bahardönemindeolduğunubelirterek,''AddComponenttoTableB''butonunabasılarak30 AKTS'lik ders seçilmelidir.**

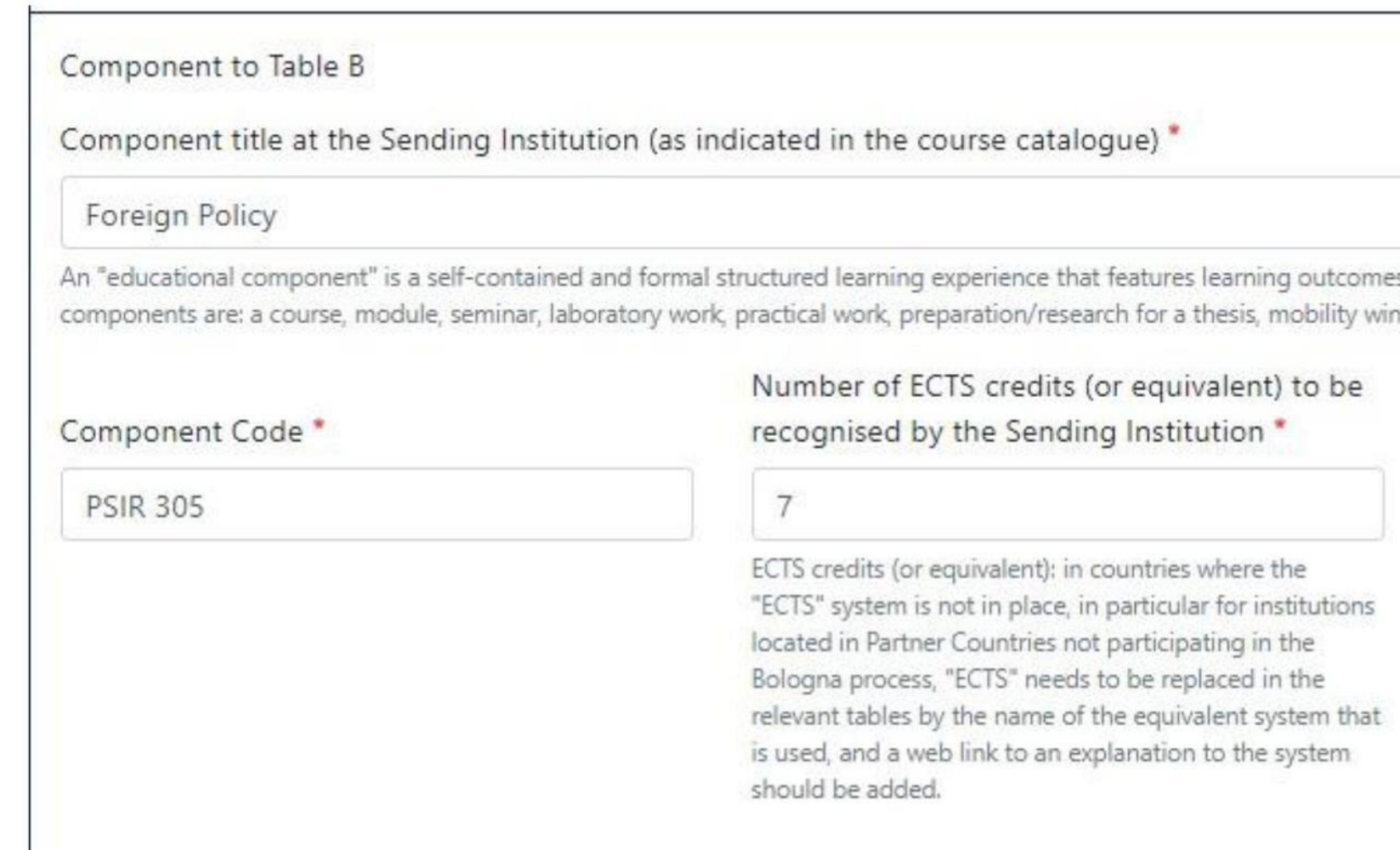

**Her ikitablodanda seçtiğinizdersleridüzenlemekadına ''Remove''butonunabasarak,dersiÖğrenim Anlaşmanızdan çıkartabilirsiniz.**

**Ders katalog linki eklenecek alanlara selcuk.edu.tr anasayfa linkini yazabilirsiniz.**

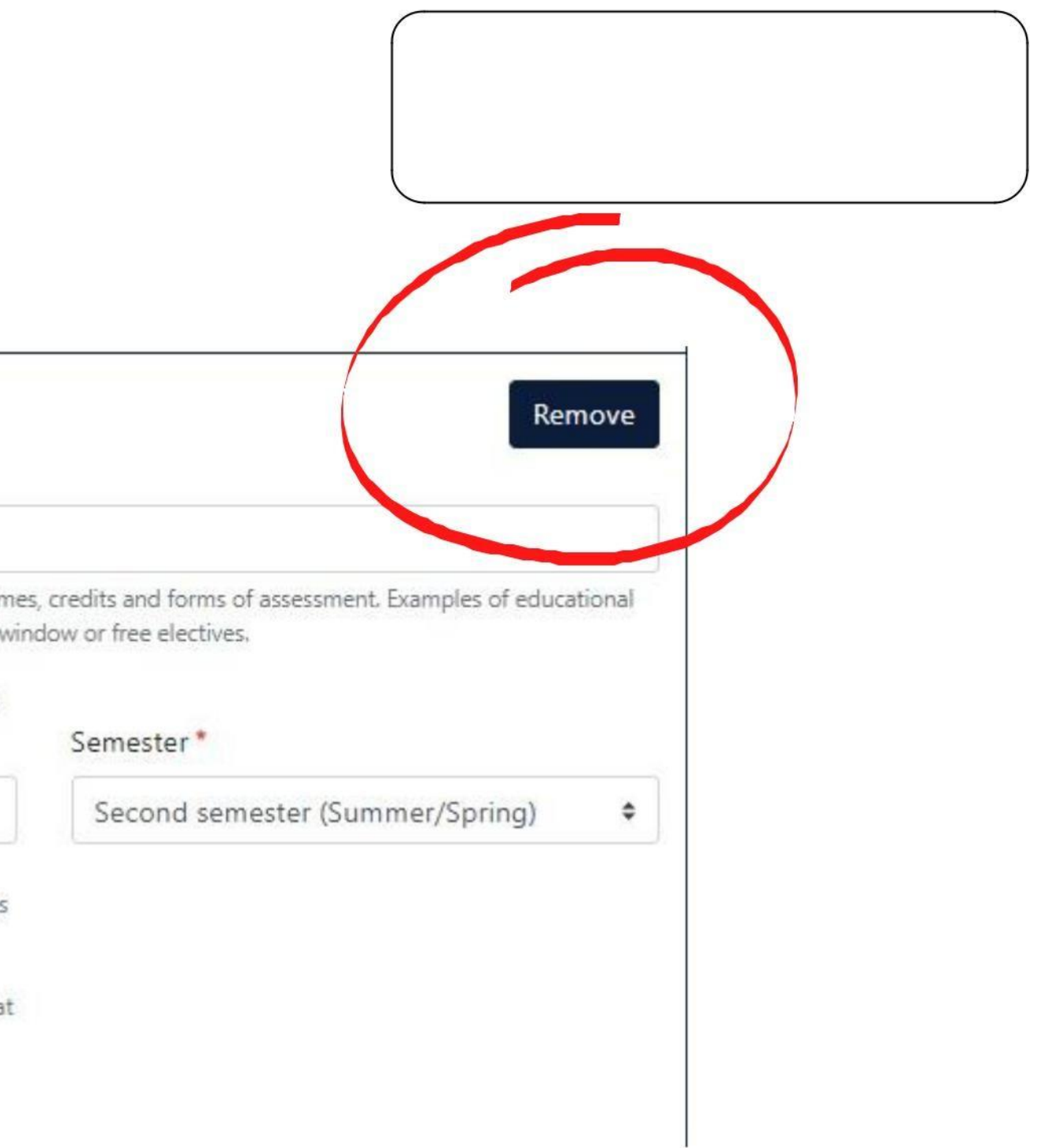

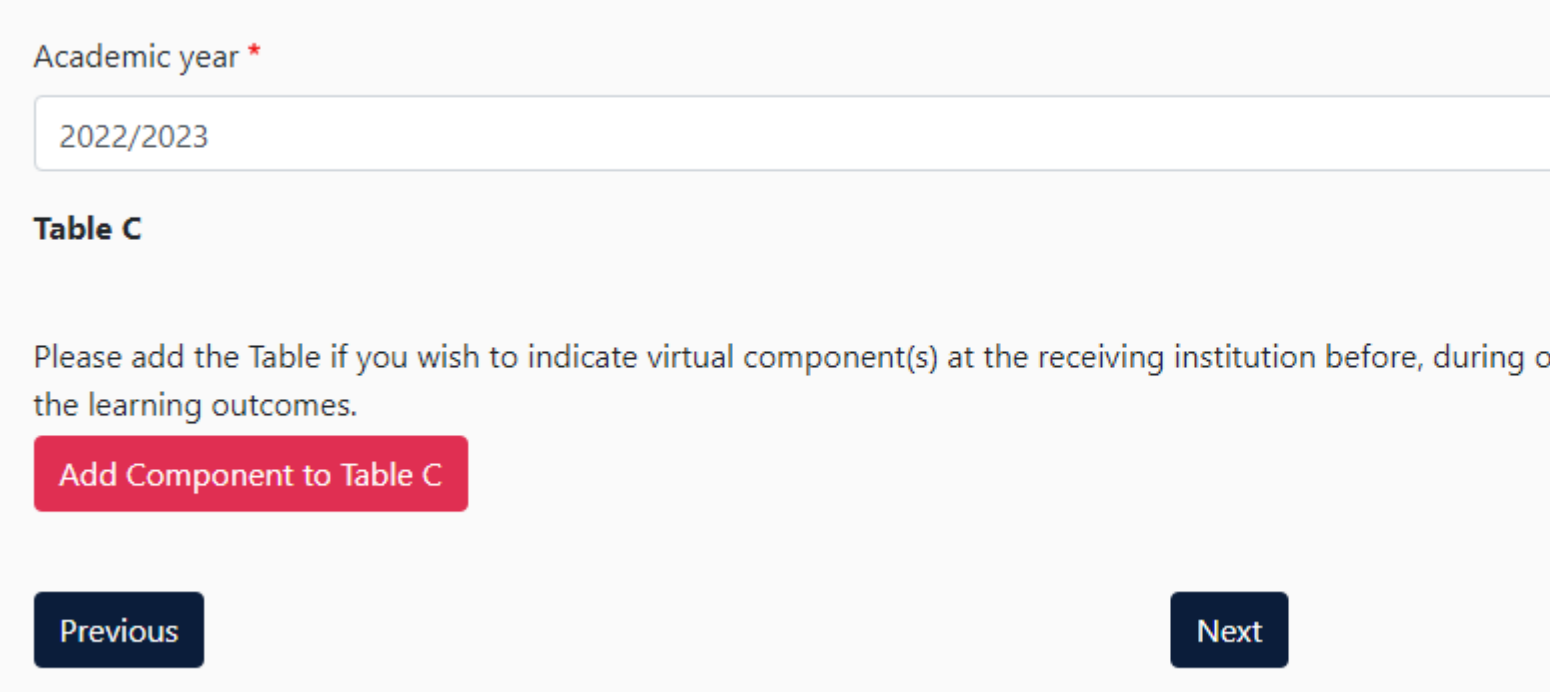

Fiziksel hareketlilik öncesinde, sırasında veya sonrasında karşı kurumdaki sanal bileşenleri (online eğitim vb.) belirtmek istiyorsanız lütfen Tablo C'yi doldurun. Hareketlilik içerisinde sanal bileşen yoksa bu kısmı doldurmanıza gerek yoktur.

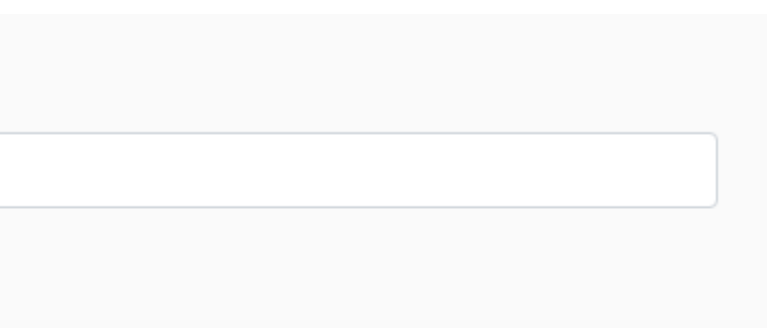

or after the physical mobility to further enhance

## **Commitment Preliminary**

By digitally signing this document, the student, the Sending Institution and the Receiving Institution confirm that they approve the Learning Agreement and that they will comply with all the arrangements agreed by all parties. Sending and Receiving Institutions undertake to apply all the principles of the Erasmus Charter for Higher Education relating to mobility for studies (or the principles agreed in the Inter-Institutional Agreement for institutions located in Partner Countries). The Beneficiary Institution and the student should also commit to what is set out in the Erasmus+ grant agreement. The Receiving Institution confirms that the educational components listed are in line with its course catalogue and should be available to the student. The Sending Institution commits to recognise all the credits or equivalent units gained at the Receiving Institution for the successfully completed educational components and to count them towards the student's degree. The student and the Receiving Institution will communicate to the Sending Institution any problems or changes regarding the study programme, responsible persons and/or study period.

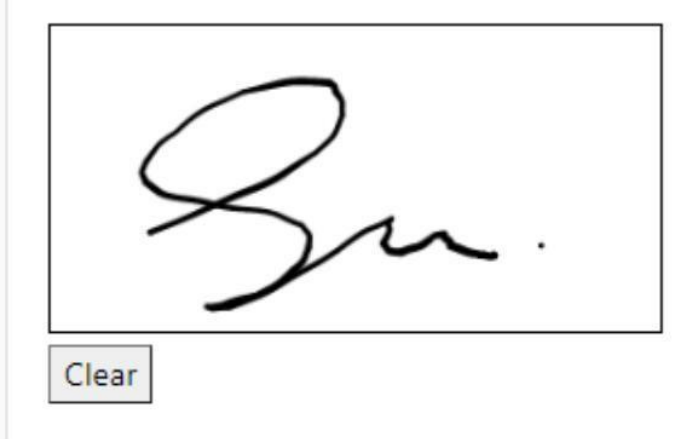

**Son adım olan''Commitment'' bölümünde''imzanızıtamamladıktan sonraOLA'nız sistemüzerinden otomatik olarak bölüm Erasmus Koordinatörünüzün onayınasunulmaktadır.**

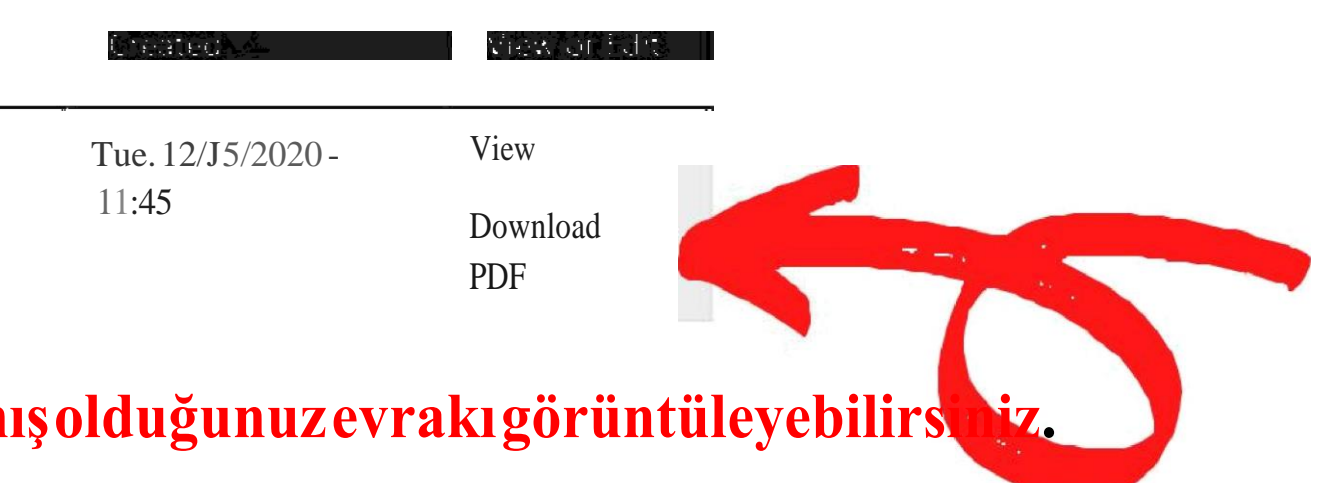

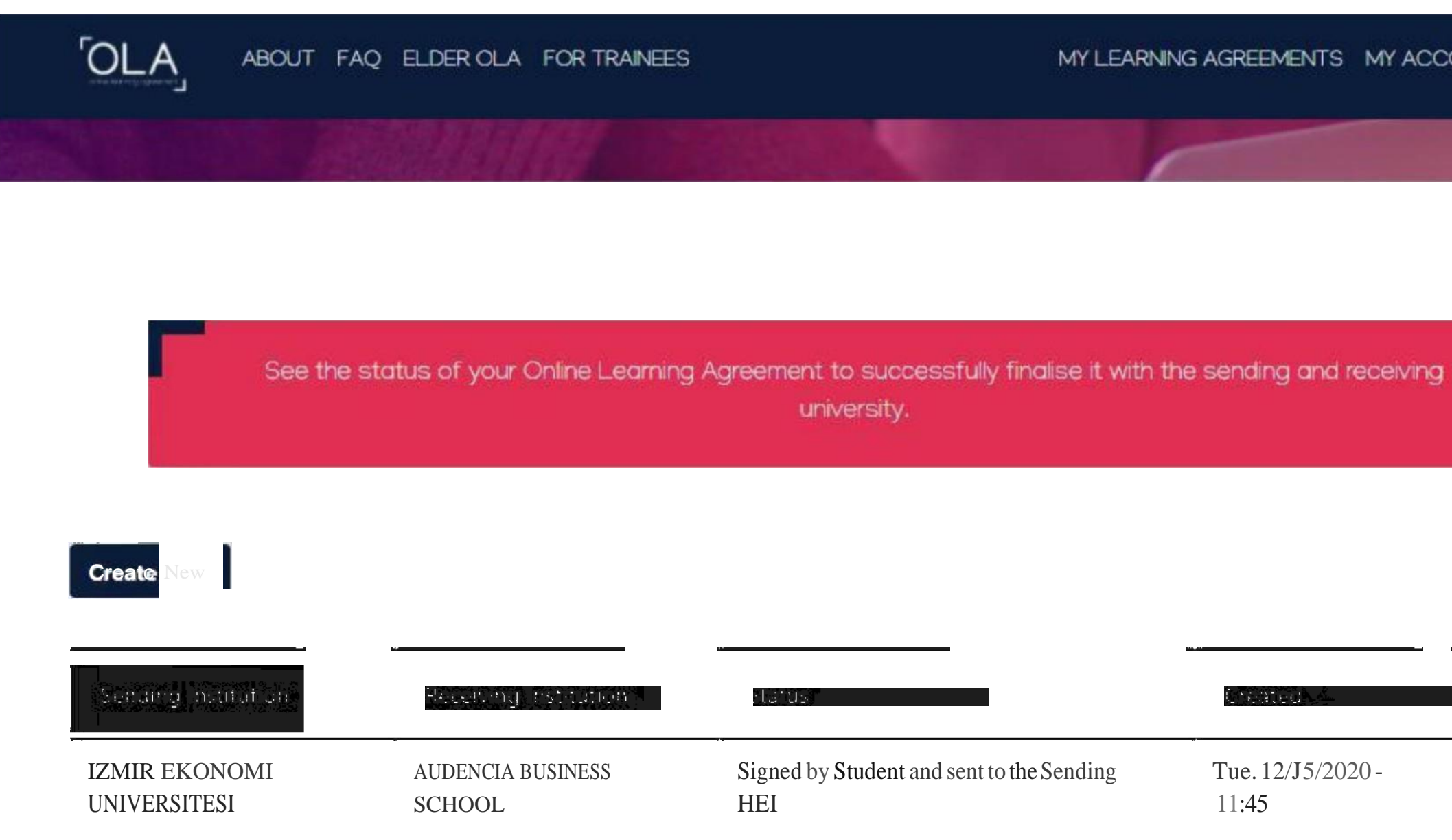

## OLA'nıztamamlandıktansonra''MyLearningAgreement''bölümündenhazırlamı

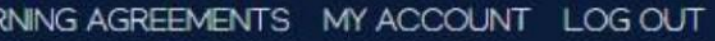

Hazırlamış olduğunuz OLA belgesi sistem tarafından otomatik olarak SELÇUK ÜNİVERSİTESİ bölüm Erasmus Koordinatörünüze gönderildiğinde, koordinatörünüzün onayını bekliyor olacaksınız.

Koordinatörünüz belgeyi imzaladığında, mail adresinize örnekteki gibi bir bilgilendirme e-maili gelecektir.

## Online Learning Agreement - Progress Update Gelen Kutusu x

 $\frac{1}{2}$  . Alici: ben -

Dear Student,

Your Online Learning Agreement has been signed by the Sending Higher Education Institution. It has now been sent to the responsible person at the Receiving Higher Education Institution for review.

Login at www.learning-agreement.eu [1] to view your Learning Agreement.

Kind regards and wishing you an enriching mobility experience,

Online Learning Agreement team

[1] www.learning-agreement.eu

Online Learning Agreement <no-reply@learning-agreement.eu>

**SonaşamadaOLA'nızpartnerüniversiteyeotomatikolaraksistemüzerindenyönlendirilecektir ve partner üniversitenin imza bölümü de tamamlandığında, belgeniz 3 imzalı olarak tamamlanmış olacaktır.**

- **ÖğrenimAnlaşmanızıçıktıalıp,Erasmus+ Kurum Koordinatörlüğü'neteslimetmenizegerek kalmayacaktır çünkügiden öğrenci birimi olaraksistemüzerindenbelgenintakibini yapıyor olacağız.**
- **Partner üniversitede dönem başladıktan sonra, ders değişikliği yapmanız gerektiğinde yine sistem üzerinden giriş yaparak ''During the Mobility'' formunu aynı adımları takip ederek tamamlayabileceksiniz.Belge imzadağıtımıiçinotomatikolarakilgilikoordinatörlere gönderilecektir.**
- **Hareketlililiğinizin sonunda sistem üzerinden ''After the Mobility''formunu kolaylıkla tamamlayabilir ve ÖğrenimAnlaşması'nın3bölümünüde sistemüzerindendoldurabilirsiniz.**

Selçuk Üniversitesi

Erasmus+ Kurum Koordinatörlüğü

# **İLETİŞİM**

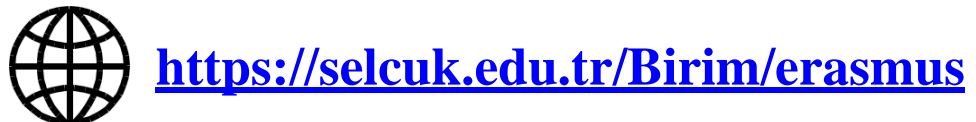

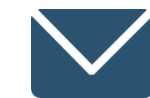

**[erasmus.outgoing@selcuk.edu.tr](mailto:erasmus@bilecik.edu.tr)**

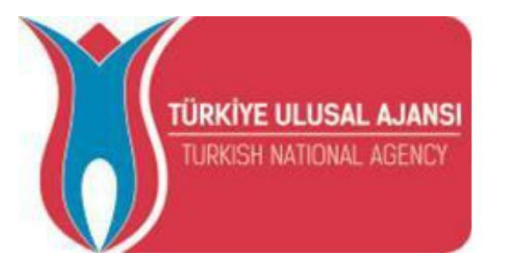

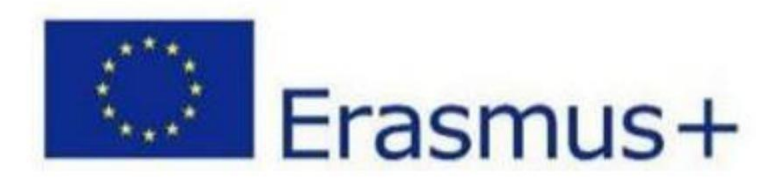